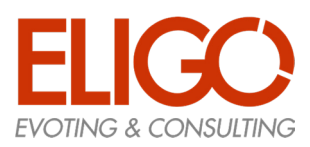

# **Manuale d'uso per Studenti**

### Sommario

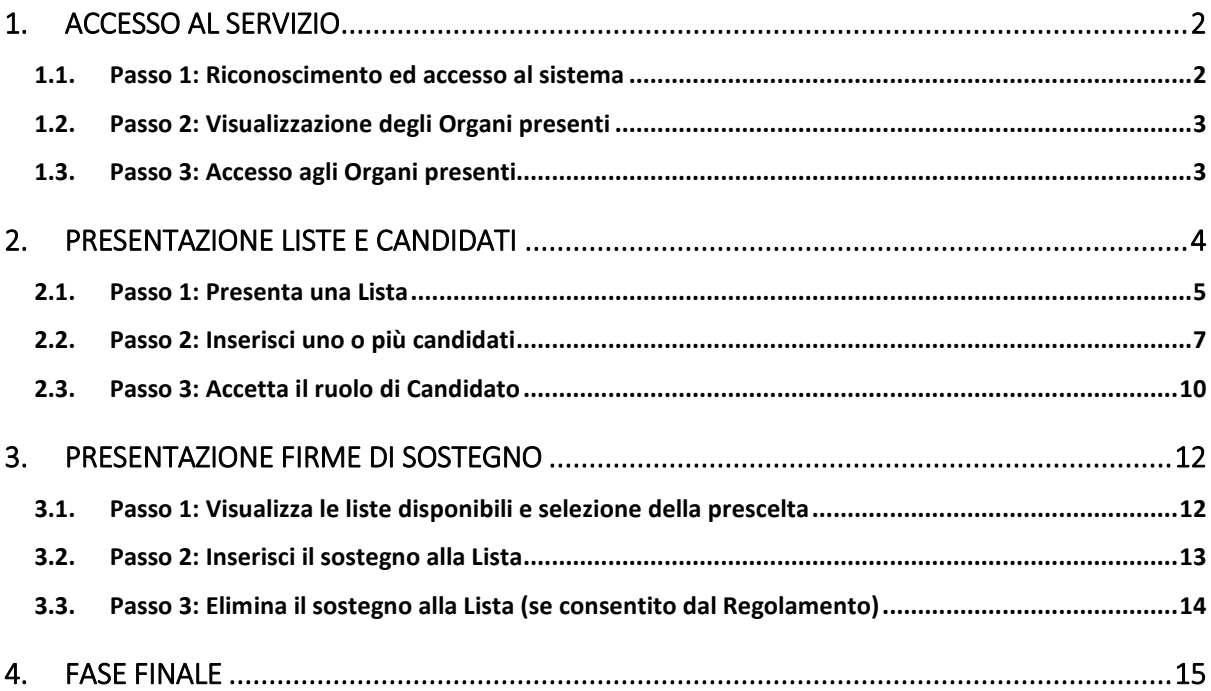

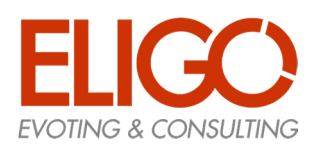

## 1. Accesso al servizio

- Questa funzione permette agli studenti di accedere al servizio PLC (se autorizzati) tramite un prericonoscimento basato sulle "Credenziali Uniche di Ateneo" (CUA).
- In questo modo l'identità dello studente che accede è "certificata" dall'Ateneo stesso, senza dover ricorrere a ulteriori credenziali che sarebbero più complicate e meno sicure da implementare.
- L'accesso al servizio PLC ha una data di inizio e una di fine, normalmente indicata nel Bando di indizione delle elezioni e comunicato in modo specifico dagli Organi di Controllo preposti alla gestione

#### 1.1. Passo 1: Riconoscimento ed accesso al sistema

- Lo studente accede tramite un browser e un "link" comunicato dall'Ateneo e come prima cosa il servizio verifica se sia in corso qualche operazione per la quale l'accesso ai servizi di Ateneo sia già stato effettuato (es. sto prenotando un esame).
- Se così è si procede direttamente alla pagina principale del servizio PLC, altrimenti viene mostrata la pagina di login CUA, che differisce da Ateneo ad Ateneo.

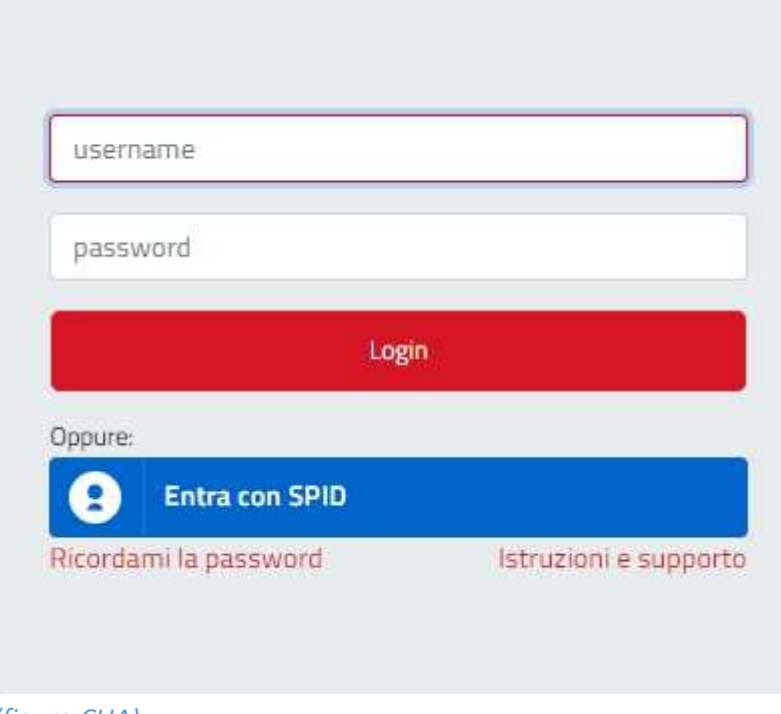

*(figura CUA)* 

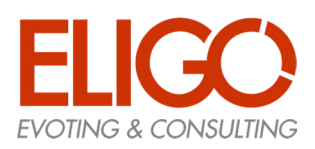

#### 1.2. Passo 2: Visualizzazione degli Organi presenti

Nella pagina principale allo studente viene mostrata la lista di tutti e solo gli "Organi" a cui ha accesso, permessi che sono stati concordati preventivamente e che cambiano in dipendenza di vari fattori, ma tipicamente dal "profilo" dello studente (Corso di Studio, Dipartimento di appartenenza, ecc.)

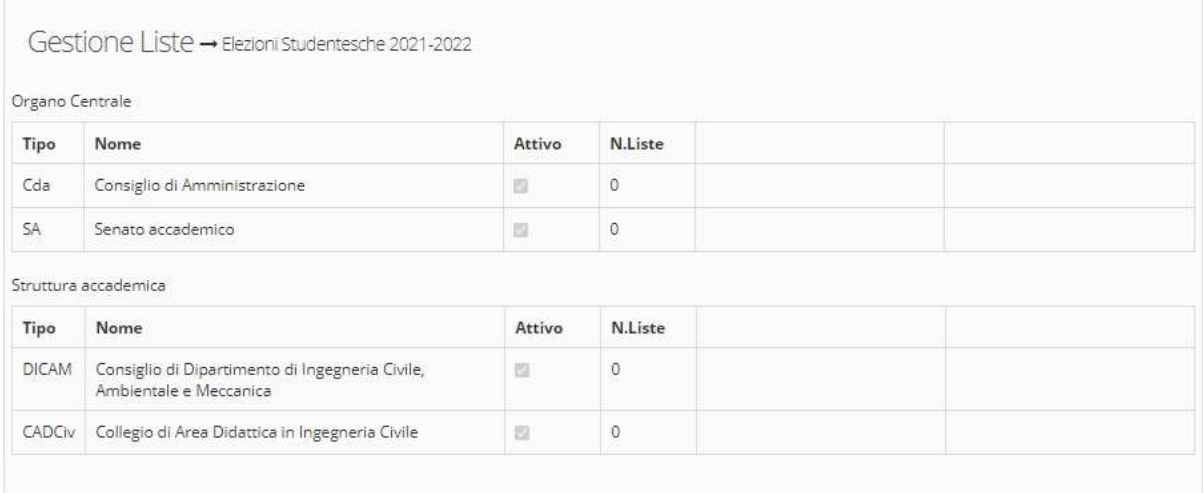

*(figura Pagina principale)* 

#### 1.3. Passo 3: Accesso agli Organi presenti

Dal momento in cui il servizio PLC viene attivato dalla Commissione di Controllo (di seguito CdC) sarà possibile iniziare le operazioni consentite nelle fasi che si susseguiranno per completare il processo di definizione delle Liste e dei Candidati che andranno a comporre le votazioni studentesche.

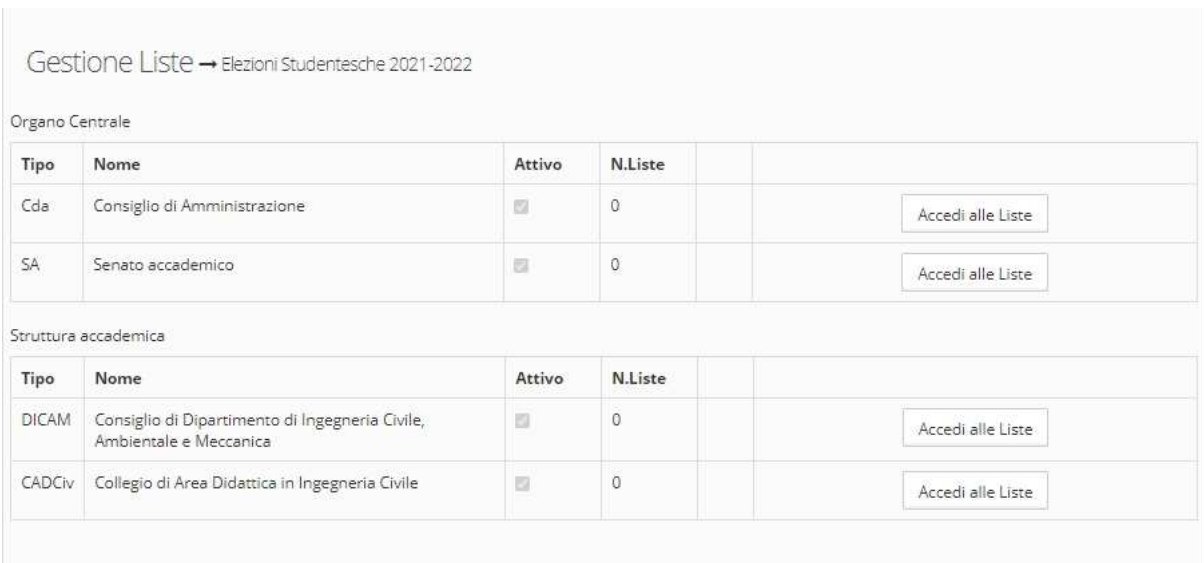

*(figura Pagina principale con accessi agli Organi abilitati)* 

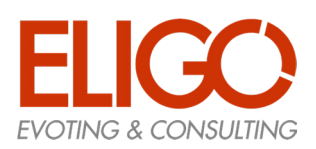

## 2. Presentazione Liste e Candidati

Questa fase permette agli studenti di inserire le proprie liste e i candidati seguendo le indicazioni generali che prevedono:

- Ogni studente potrà proporre **una sola lista** per ogni Organo a cui ha accesso; in questo caso si parla di ruolo "Presentatore" (di lista)
- Ogni studente potrà proporre, per ogni Organo a cui ha accesso, una serie di Candidati, solo per la lista da lui proposta, senza ripetizioni e solo di altri studenti che già non siano stati inseriti in altre liste da altri "Presentatori"; questi assumono il ruolo di "Candidati"
- Ogni studente potrà sostenere **una sola lista** per ogni Organo a cui ha accesso, ed assume il ruolo di "Sostenitore"; dato il metodo di riconoscimento questo è equivalente alla firma normalmente apposta su lista cartacea.

Il sistema può prevedere alcuni ulteriori prerequisiti, quali:

- Il "Presentatore" può anche candidarsi"? (SI/NO)
- Il "Presentatore" può anche Sostenere la propria lista"? (SI/NO)
- Il "Candidato" può anche Sostenere la propria lista"? (SI/NO)

Tutti questi controlli vengono effettuati automaticamente dal sistema ed ogni operazione non consentita viene segnalata ed annullata.

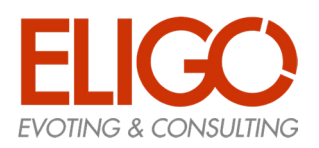

#### 2.1. Passo 1: Presenta una Lista

#### **Come presentare una lista:**

- Si accede al sistema
- Si accede all'Organo prescelto tramite il pulsante "Accedi alle Liste"
- Si usa il pulsante "Presenta una Lista" (quando presente)
- Si compilano i dati della lista (nome e se previsto anche il logo)
- Si conferma la scelta
- Uno studente che non abbia ancora un ruolo per l'Organo esaminato vedrà tutte le liste eventualmente presentate da altri. Questo è l'unica condizione per poter vedere ed utilizzare il pulsante "Presenta lista"

Se invece ha già un ruolo vedrà solo la propria lista: per questo motivo dopo la presentazione della propria lista vedrà solo quella fino al termine del processo.

#### **Cosa vedo prima dell'inserimento:**

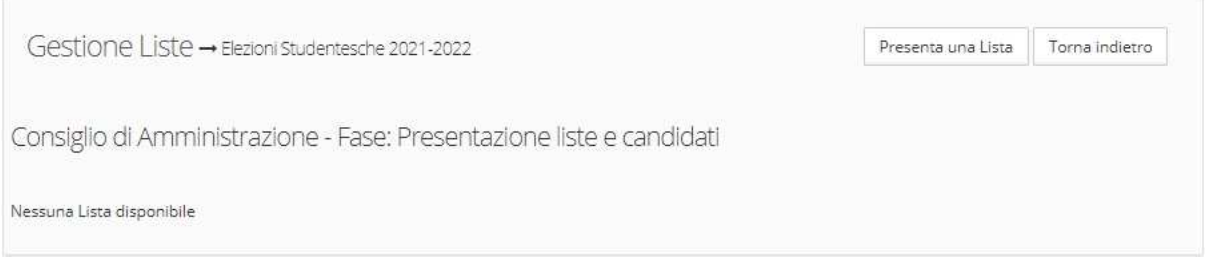

#### *(figura Prima dell'inserimento)*

#### **Come si inseriscono i dati:**

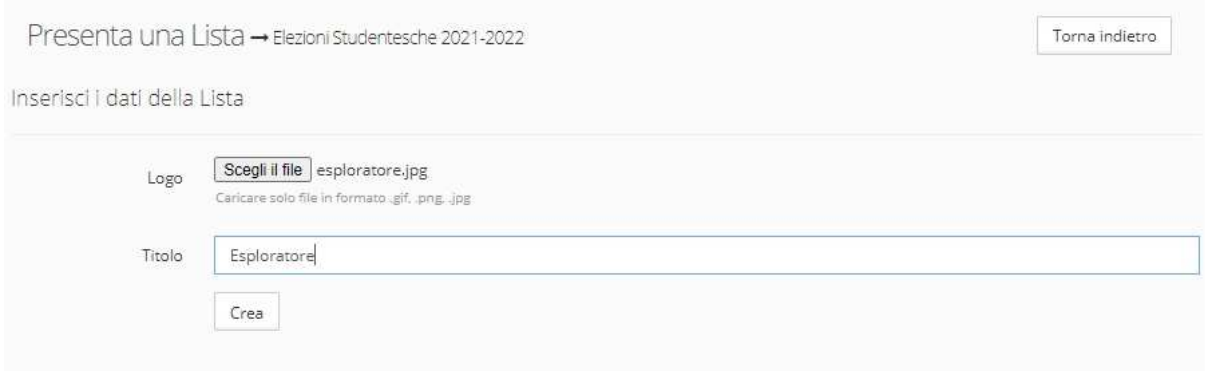

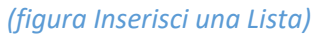

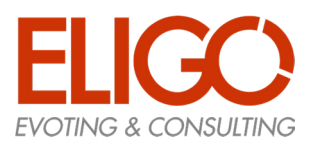

#### **Cosa vedo dopo l'inserimento:**

|      |                                                | Gestione Liste → Elezioni Studentesche 2021-2022                     |                    |      |      |      |      | Torna indietro |
|------|------------------------------------------------|----------------------------------------------------------------------|--------------------|------|------|------|------|----------------|
|      | ✔ Presetazione della lista andata a buon fine. |                                                                      |                    |      |      |      |      |                |
|      |                                                | Consiglio di Amministrazione - Fase: Presentazione liste e candidati |                    |      |      |      |      |                |
|      |                                                |                                                                      |                    |      |      |      |      |                |
| Logo | <b>Titolo</b>                                  | Stato                                                                | Componenti<br>Pres | Rapp | Vice | Cand | Sost |                |

*(figura Dopo l'inserimento)* 

- Una Lista appena presentata sarà in stato "Presentata" e dovrà essere "Validata" dalla CdC prima di poter procedere oltre. Una volta che sia passata allo stato "Approvata" si potrà procedere con il passo successivo e non si potrà più cambiare nome o logo.
- Se per qualche motivo la CdC rileva anomalie passerà invece la lista in stato "Da Revisionare" ed il Presentatore potrà effettuare le modifiche del caso.

|     | Logo | Titolo                              | Stato                                     | Componenti |      |      |                 |               |                     |
|-----|------|-------------------------------------|-------------------------------------------|------------|------|------|-----------------|---------------|---------------------|
|     |      |                                     |                                           | Pres       | Rapp | Vice | Cand<br>173 S.H | Sost<br>20033 |                     |
| վհղ |      | Era Glaciale<br>[발음속] 승규가의 지수가 있어서? | Da revisionare<br>- 100 m 700 m 100 m 100 |            |      |      |                 |               | Inserisci Candidato |

*(figura Lista da Revisionare)* 

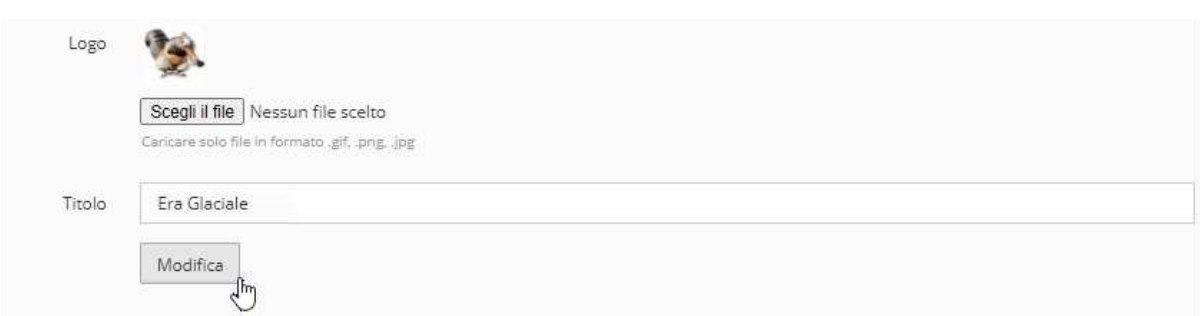

*(figura Modifica Lista da Revisionare)* 

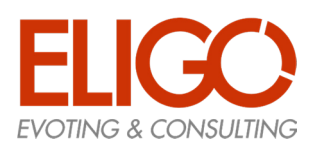

#### 2.2. Passo 2: Inserisci uno o più candidati

L'inserimento di Candidati è consentito solo a chi abbia già presentato una propria Lista, che dev'essere stata "Approvata" dal CdC, e solo all'interno della propria Lista.

Non è consentito inserire Candidati a chi non abbia acquisito il ruolo di "Presentatore"

#### **Come si inserisce un Candidato (attività reiterabile):**

- Si accede al sistema
- Si accede all'Organo prescelto tramite il pulsante "Accedi alle Liste"
- Si accede alla propria Lista presentata tramite il pulsante "Esamina"
- Si usa il pulsante "Inserisci Candidato" (quando presente)
- Si ricerca il nome del Candidato che si vuole inserire nella propria Lista
- Dall'insieme dei nomi trovati si preme il pulsante "Scegli" sul nome preferito
- Dal riepilogo dei dati dello studente prescelto si preme il pulsante "Conferma"

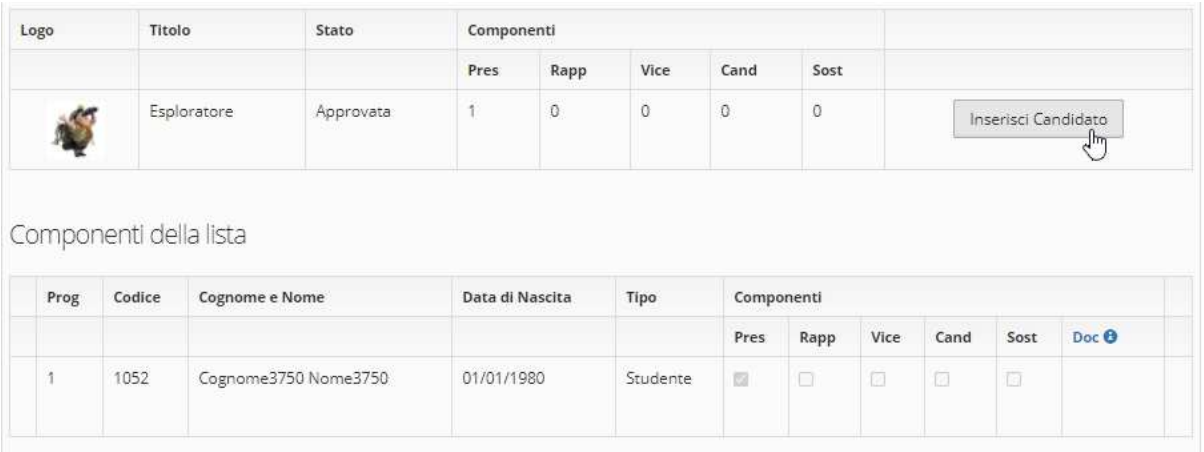

*(figura Lista con Candidati Inseribili)* 

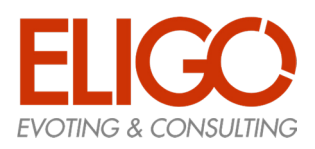

La ricerca può essere effettuata su Cognome e/o Nome, inserendo in ogni casella almeno 3 caratteri.

Dall'insieme degli studenti trovati vengono automaticamente esclusi coloro che non sono candidabili (condizione verificata all'inizio dalla CdC che trasmette i dati al servizio)

| Cognome377  |          | Scrivi il nome  | Q Cerca |        |
|-------------|----------|-----------------|---------|--------|
| Cognome     | Nome     | Data di Nascita | Tipo    |        |
| Cognome3771 | Nome3771 | 01/01/1980      |         | Scegli |
| Cognome3772 | Nome3772 | 01/01/1980      |         | Scegli |
| Cognome3773 | Nome3773 | 01/01/1980      |         | Scegli |
| Cognome3777 | Nome3777 | 01/01/1980      |         | Scegli |
| Cognome3778 | Nome3778 | 01/01/1980      |         | Scegli |

*(figura Ricerca Candidati)* 

Allo stesso modo, se viene rilevata dal sistema qualche incongruenza sul candidato scelto (es: già presente con qualche ruolo in altre liste dello stesso Organo) verrà visualizzato il messaggio di errore e non sarà consentito l'inserimento del Candidato.

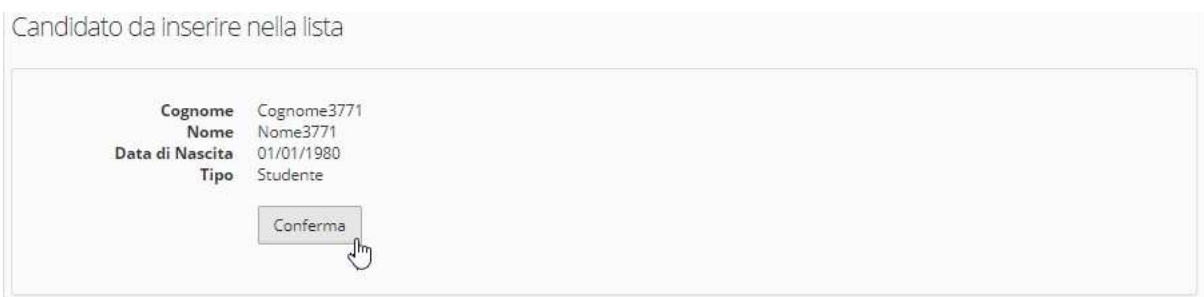

*(figura Inserimento Candidato)* 

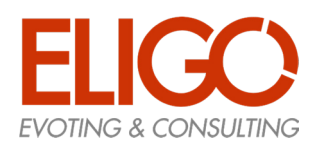

#### In questa fase il Presentatore potrà anche eliminare un Candidato inserito facendo clic sulla "X"

#### Componenti della lista

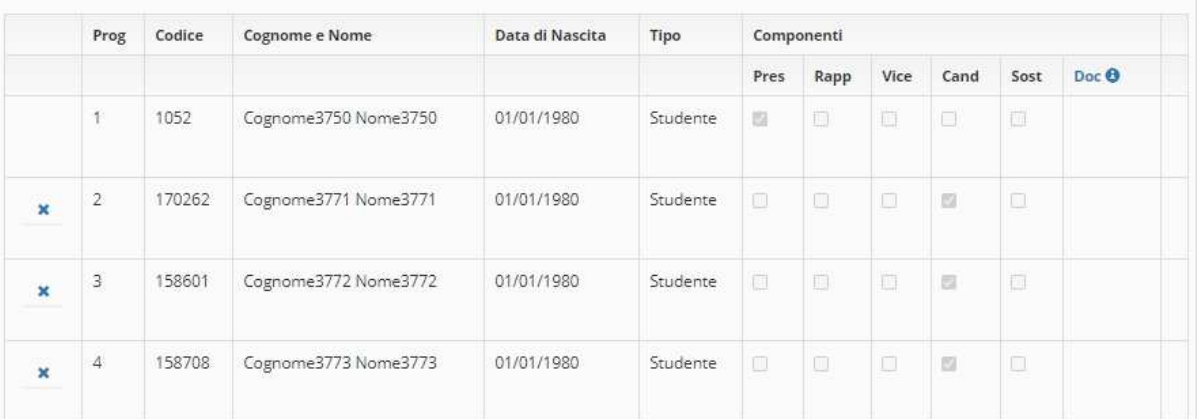

*(figura Dopo inserimento)* 

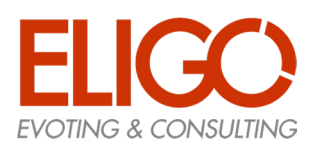

#### 2.3. Passo 3: Accetta il ruolo di Candidato

Il Candidato accetta formalmente la propria candidatura inserendo nel sistema un "documento di accettazione", il cui formato viene definito dall'Ateneo e reso disponibile per la compilazione.

Una volta inserito il documento compare un'icona dell'apposito spazio e occorrerà attendere che il CdC possa "Validarlo" oppure "Rifiutarlo"

#### **Come un Candidato inserisce il suo documento:**

- Si accede al sistema
- Si accede all'Organo prescelto tramite il pulsante "Accedi alle Liste"
- Si accede alla propria Lista tramite il pulsante "Esamina"
- Si usa il pulsante "Inserisci il documento di accettazione"
- Si ricerca sul proprio PC il file già compilato che si vuole caricare e si fa clic su "Invia"

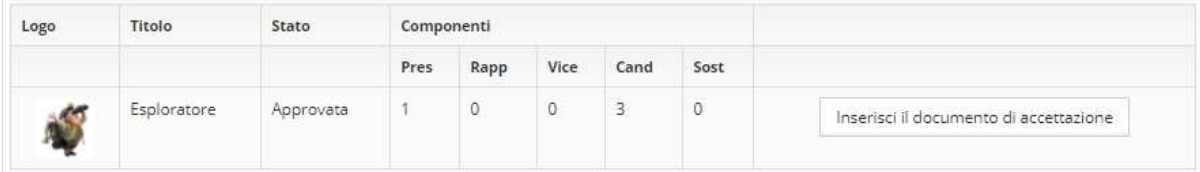

*(figura Inserisci il documento di accettazione)* 

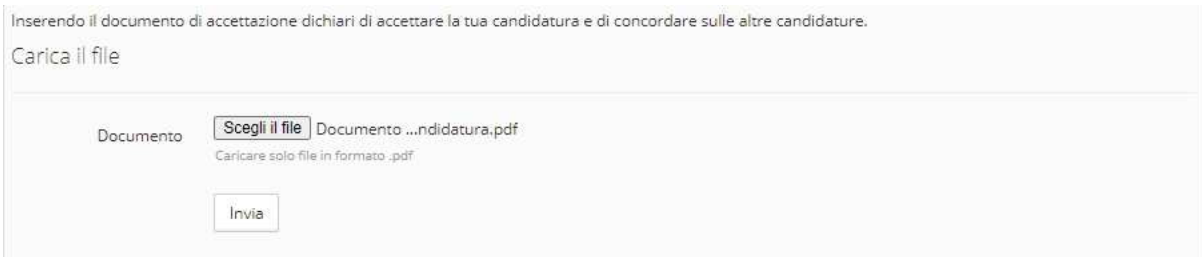

*(figura Carica il documento di accettazione)* 

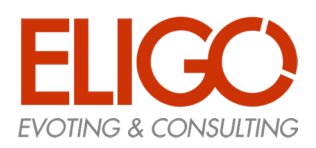

Terminato l'inserimento, nella propria lista compare un'icona a conferma del caricamento del documento

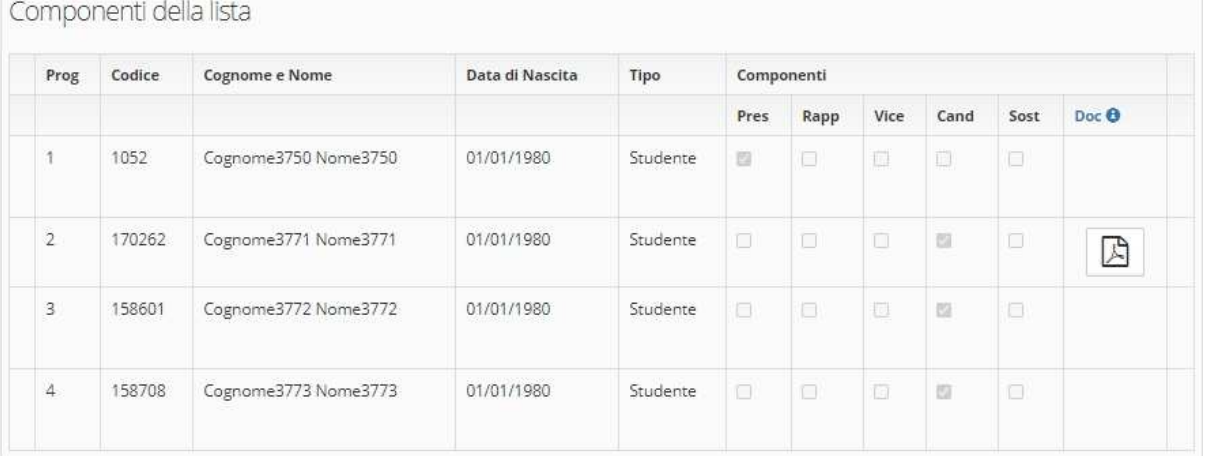

*(figura Documento di accettazione caricato)* 

Lo stato del singolo documento può assumere tre valori, come si vede in figura, e viene impostato dalla CdC, che li esamina per verificarne la corretta compilazione.

Il candidato sarà pienamente accettato SOLO se il suo documento sarà in stato VALIDO.

Ogni Candidato potrà vedere esclusivamente il proprio documento, facendo clic sulla rispettiva icona.

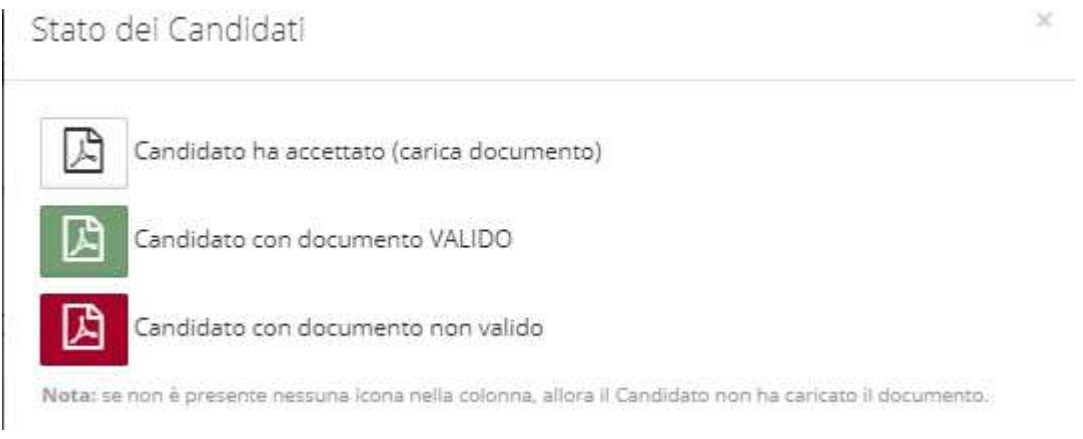

*(figura Stato dei documenti dei Candidati* 

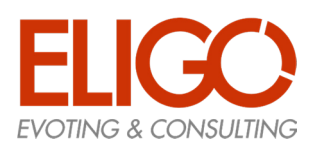

### 3. Presentazione Firme di Sostegno

Secondo le indicazioni del Regolamento gli studenti che intendono sostenere una lista possono inserire il proprio sostegno semplicemente indicando la preferenza.

Essendo già stati riconosciuti dal sistema non sarà necessaria una firma esplicita

#### **Come uno Studente inserisce il proprio sostegno da una lista:**

- Si accede al sistema
- Si accede all'Organo prescelto tramite il pulsante "Accedi alle Liste"
- Si visualizzano le liste presenti (solo nel caso in cui non si abbia ancora assunto alcun ruolo, altrimenti si vedrà solo quella di propria competenza)
- Si accede alla Lista scelta tramite il pulsante "Esamina"
- Si usa il pulsante "Inserisci sostegno"
- Se previsto si può anche eliminare il proprio sostegno usando il pulsante "Cancella sostegno"

#### 3.1. Passo 1: Visualizza le liste disponibili e selezione della prescelta

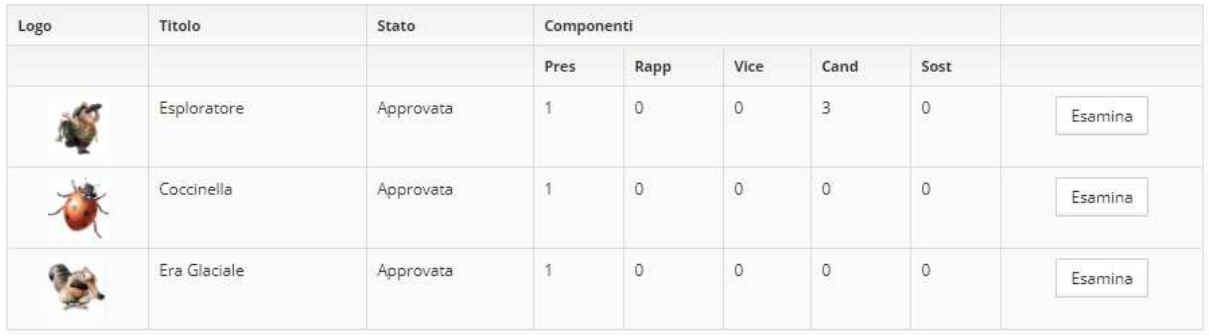

*(figura Visualizza le liste disponibili)* 

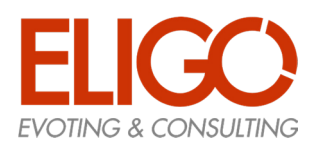

#### 3.2. Passo 2: Inserisci il sostegno alla Lista

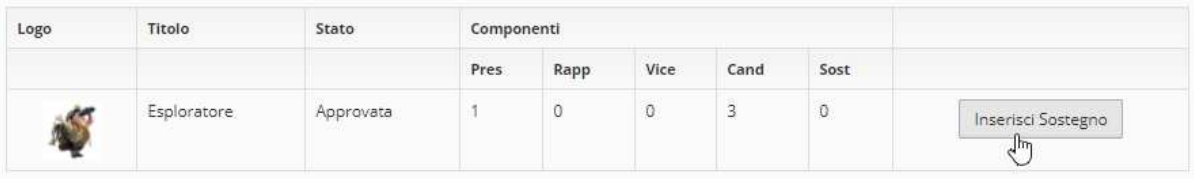

Componenti della lista

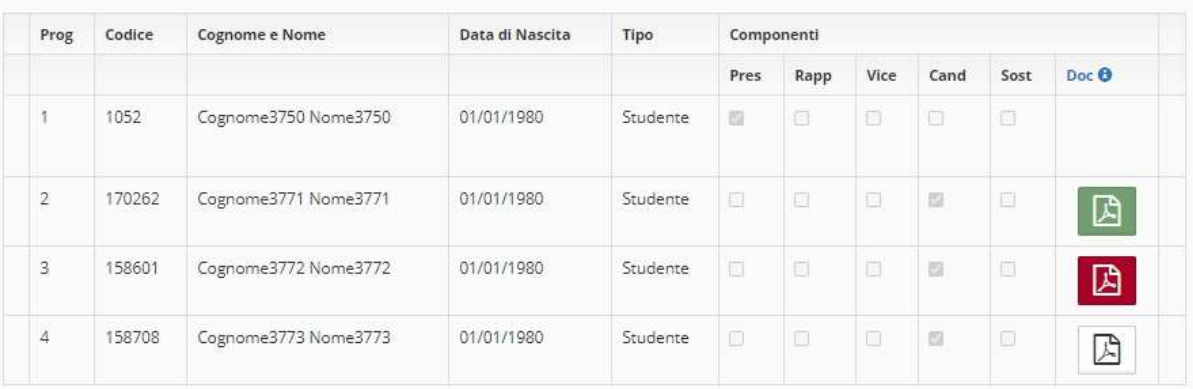

*(figura Inserisci il sostegno alla Lista)* 

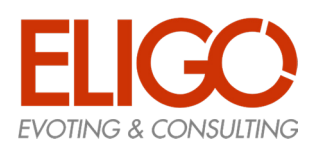

#### 3.3. Passo 3: Elimina il sostegno alla Lista (se consentito dal Regolamento)

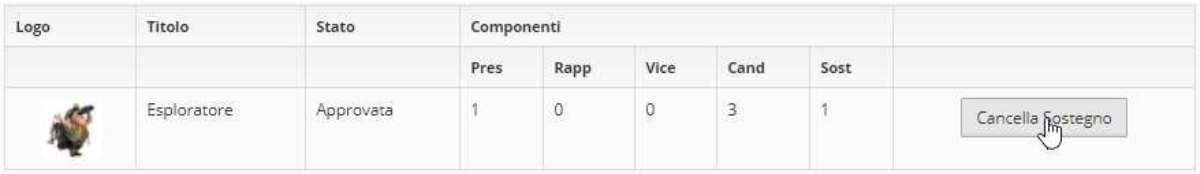

Componenti della lista

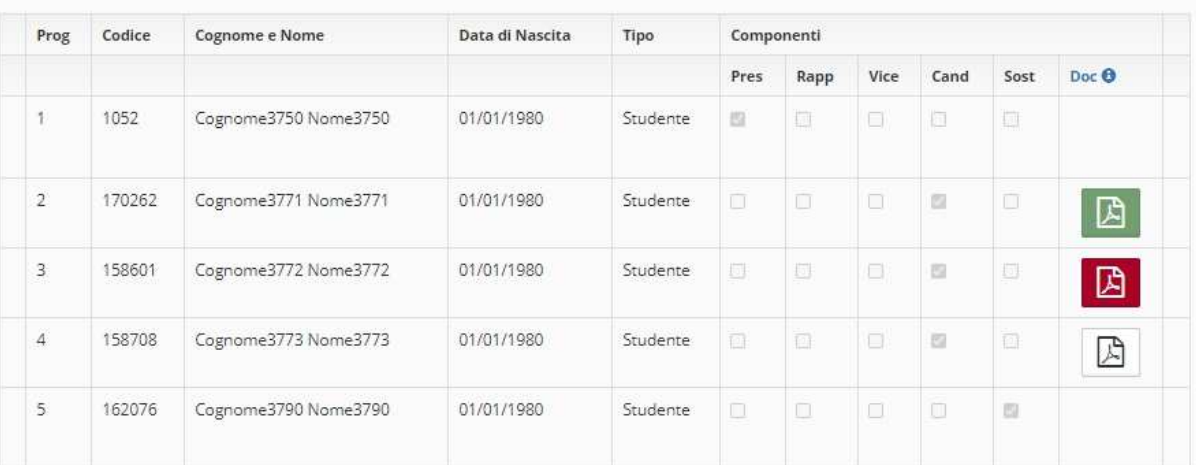

*(figura Elimina il sostegno alla Lista)* 

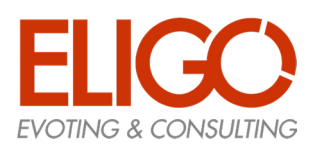

# 4. Fase Finale

- Quando termina il periodo di sostegno alle liste la CdC verifica tutte le liste (nel caso non sia prevista una verifica automatica) e cambia lo stato delle liste che hanno superato tutte le verifiche in "Validata"
- Cambia quindi lo stato di tutti gli Organi impostandoli in "Fase Finale"; durante questa fase gli studenti potranno vedere tutte e solo le Liste che siano in stato "Validata" e non le altre eventualmente presenti ma non completate.

#### **Queste saranno le liste che comporranno il Manifesto Elettorale**

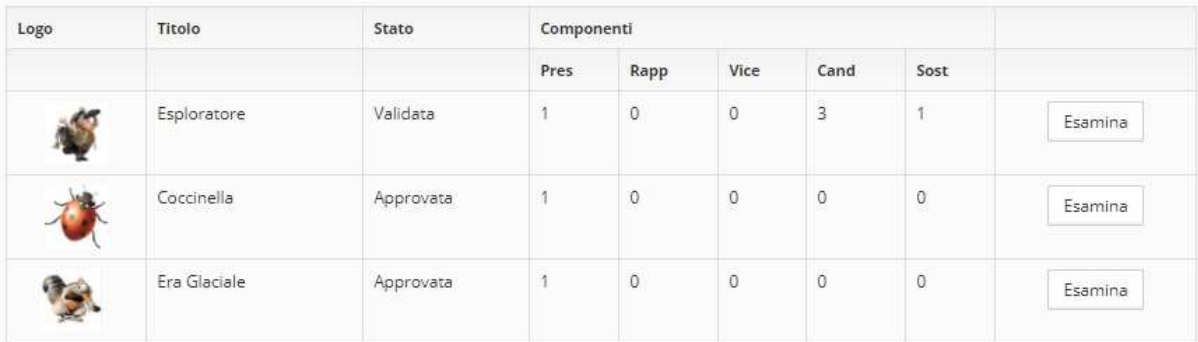

*(figura Prima della fase finale)* 

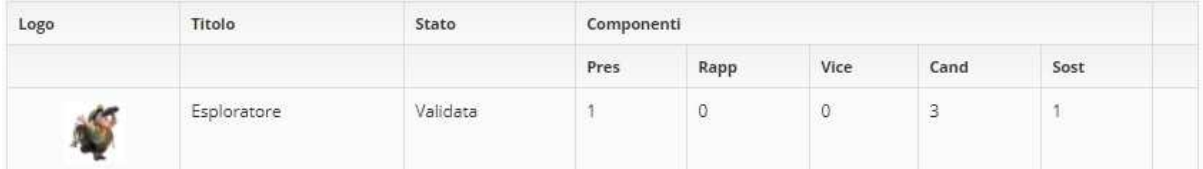

*(figura Dopo la fase finale)*